# Zavepower Spa Energy Optimizer Opsætning

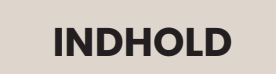

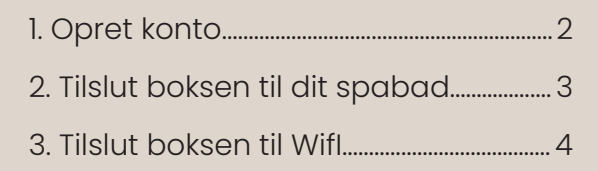

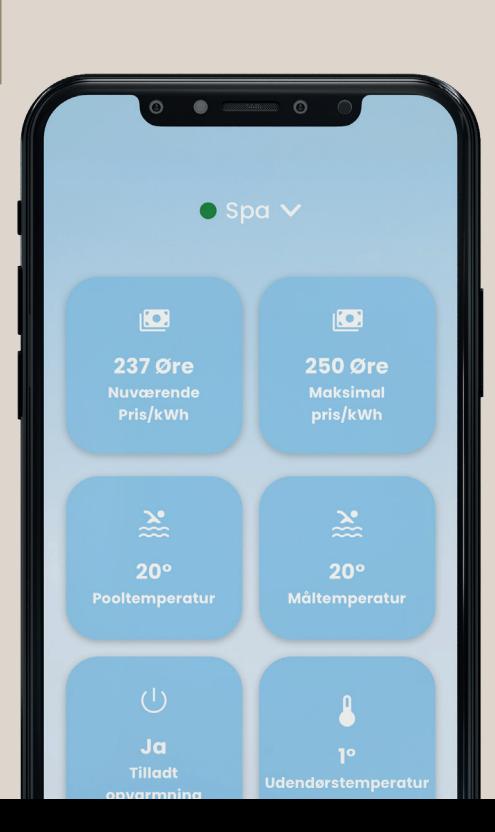

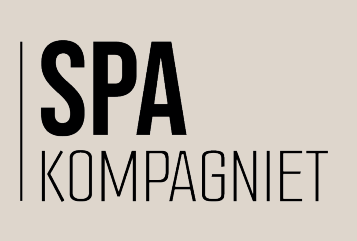

## **1. OPRET KONTO**

Gå til App store og download Spa Energy Optimizer

Opret en konto ved at klikke på register (se billede 1)

Når du har oprettet en konto, modtager du en e-mail med et link, som du skal klikke på, før din konto bliver aktiv.

Angiv den e-mail-adresse og adgangskode, du brugte til at registrere din konto med for at logge ind.

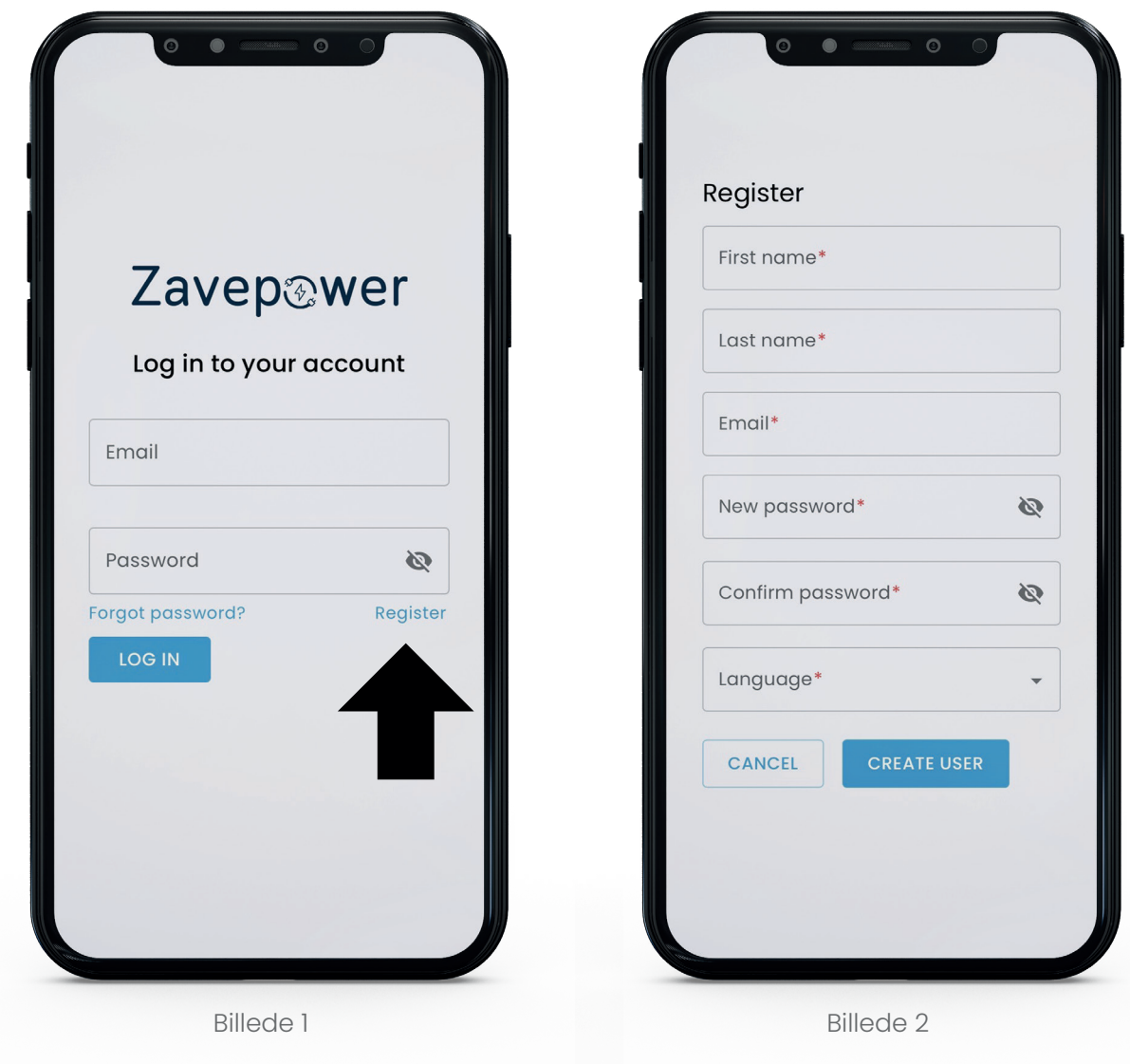

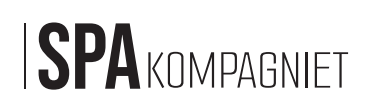

## **2. TILSLUT BOKSEN TIL DIT SPABAD**

#### **Bemærk venligst! Du skal slukke for strømmen til spabadet, før du gør dette.**

Brug ledningen, der stikker ud fra den elektriske boks på højre side, til at tilslutte kassen (Spa Energy Optimizer). Hvis ledningen ikke er der, eller hvis ledningen er 6-polet (den er forskellig afhængigt af versionen af den elektriske boks), skal du i stedet tage ledningen fra Spa Energy Optimizer og tilslutte direkte til printkortet i henhold til pilen, du ser øverst på billede 3.

Hvis du har brug for at tilslutte ledningen direkte til printkortet, skal du først skrue dækslet af, og strømmen skal afbrydes.

Tilslut boksen til Wi-Fi inden for 3 minutter efter tilslutning af Zavepower-boksen til spabadet

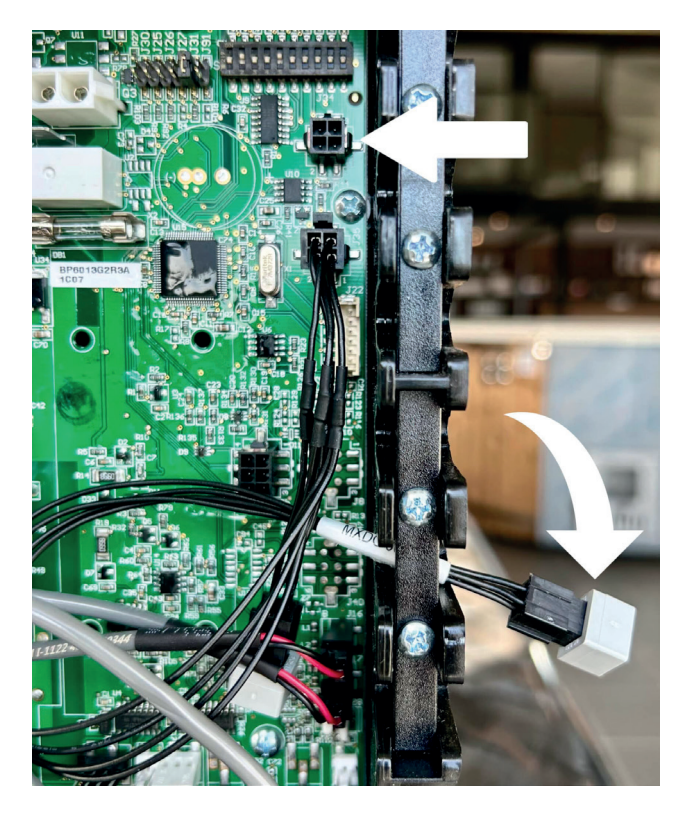

Billede 3

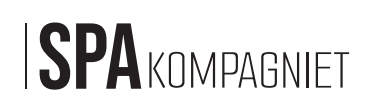

## **3. TILSLUT BOKSEN TIL WIFI**

Når du har tilsluttet Spa Energy Optimizer (i henhold til trinnet før), har du 3 minutter til at åbne netværksindstillingerne på din telefon. Vælg at oprette forbindelse til "ZavePower"-netværket, som derefter er synligt på listen over tilgængelige netværk (billede 1). Bemærk, at du skal vælge 2,4 GHz-frekvensen! Se billede 4.

Når du har valgt dit netværk, vises den skærm, du ser på billede 5, automatisk. Her klikker du på "Configure WiFi".

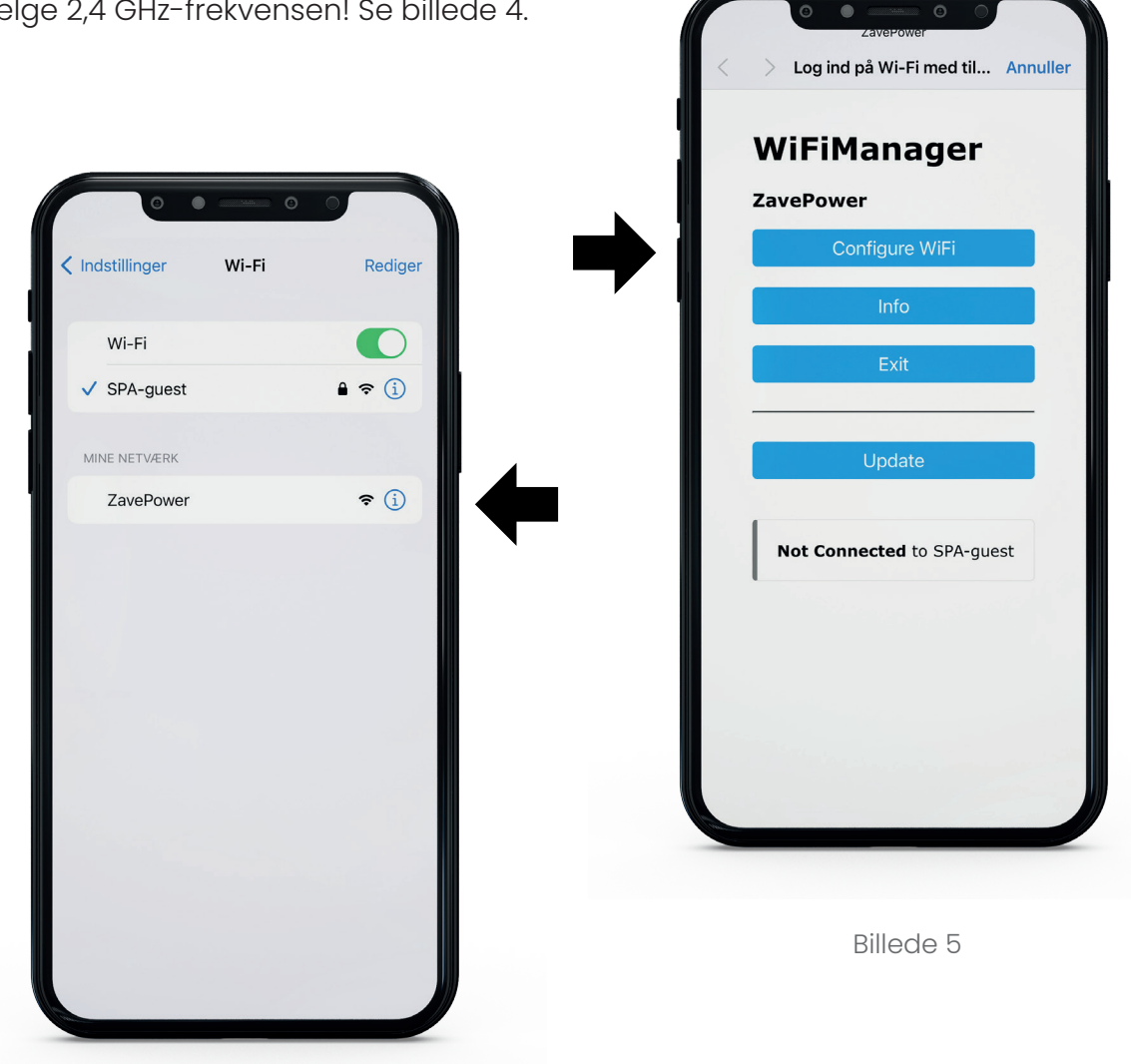

Billede 4

*Hvis du ikke har tid til at gøre dette inden for 3 minutter, behøver du ikke stresse, bare tag spa-energioptimeringsværktøjet ud af den elektriske boks og sæt det i igen.*

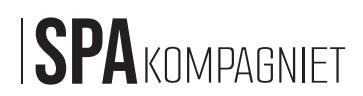

Vælg dit WiFi/netværk (det samme som du bruger til din computer, smartphone osv. derhjemme).Se billede 6.

Endelig indtaster du adgangskoden til din egen WiFi og klikker på "Save". Se billede 7.

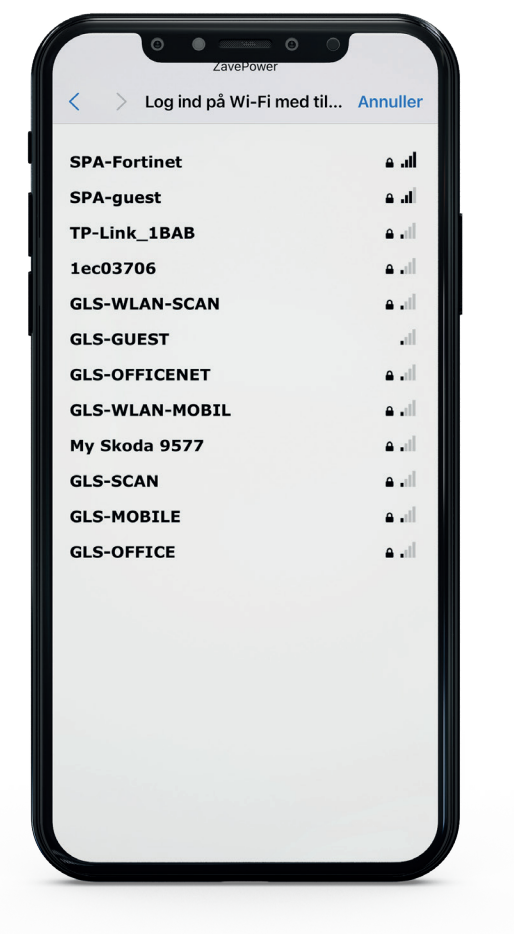

Billede 6

 $\overline{\circ}$  $\bullet$ Log ind på Wi-Fi med til... Annuller SSID SPA-guest Password **A**\*\*\*\*\*\*\* ◯ Show Password **Save** 

Billede 7

Nu er Spa Energy Optimizer forbundet til din WiFi, og du kan begynde at bruge appen!

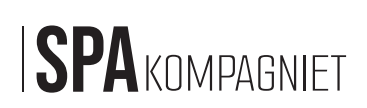

### **4. REGISTRER BOKSEN**

Registrer "boksen" med Mac-adressen, der findes på Zavepower-boksen (dette er hvad du angiver som "Id"). Se billede 8. Gå til appen med de oplysninger, der er brugt til registrering og sørg for, at statusindikatoren på "Hjem"-siden bliver grøn (kan tage et par minutter).

Se billede 9.

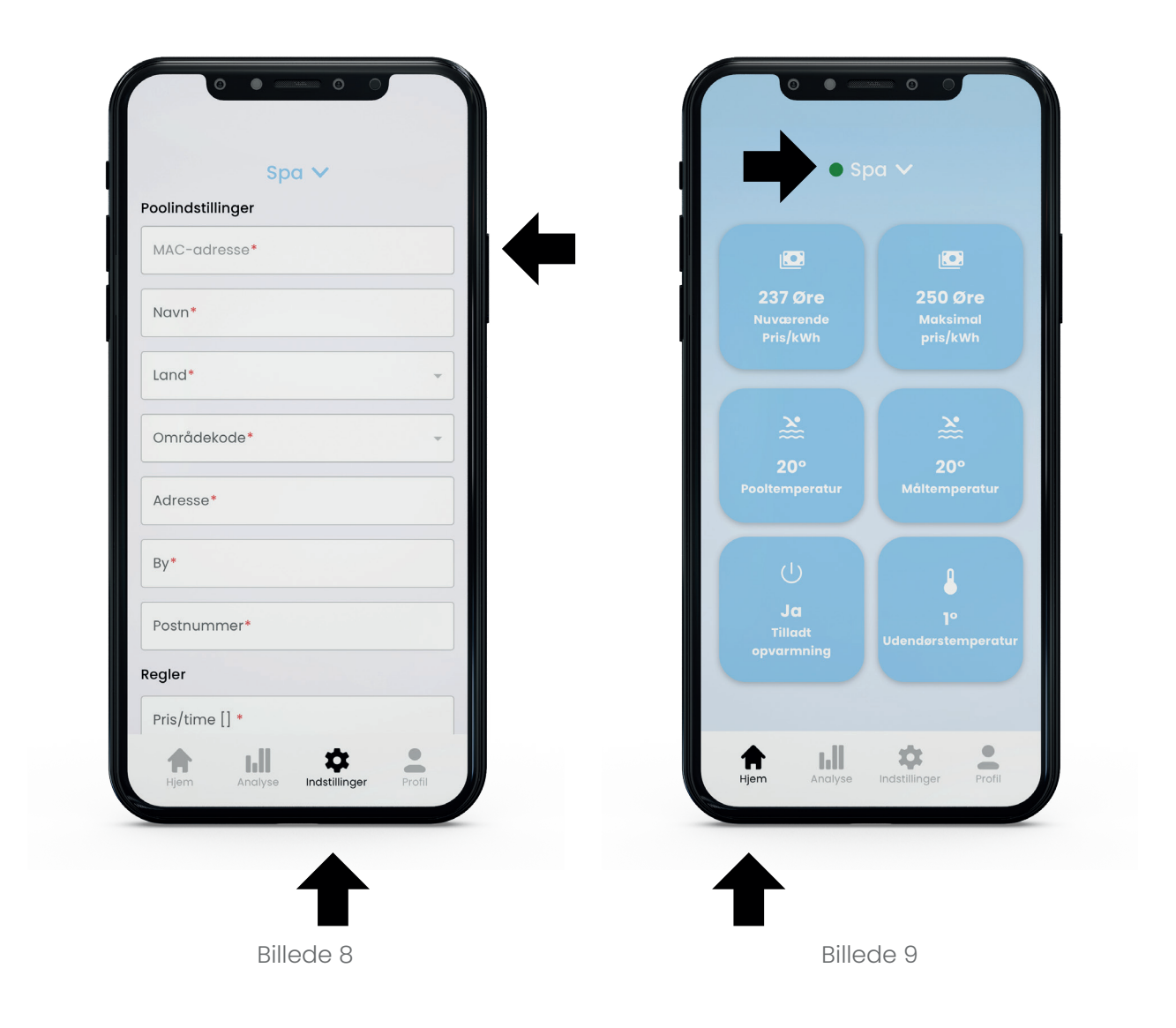